## **Ouvrir Windows Movie maker ( Double clic sur l'icône du bureau.) et construire une « Vidéo » de 6 dessins et sons**

1) Utiliser le menu « Taches » pour IMPORTER **les fichiers PHOTO et AUDIO** enregistrés dans votre dossier **publique**.

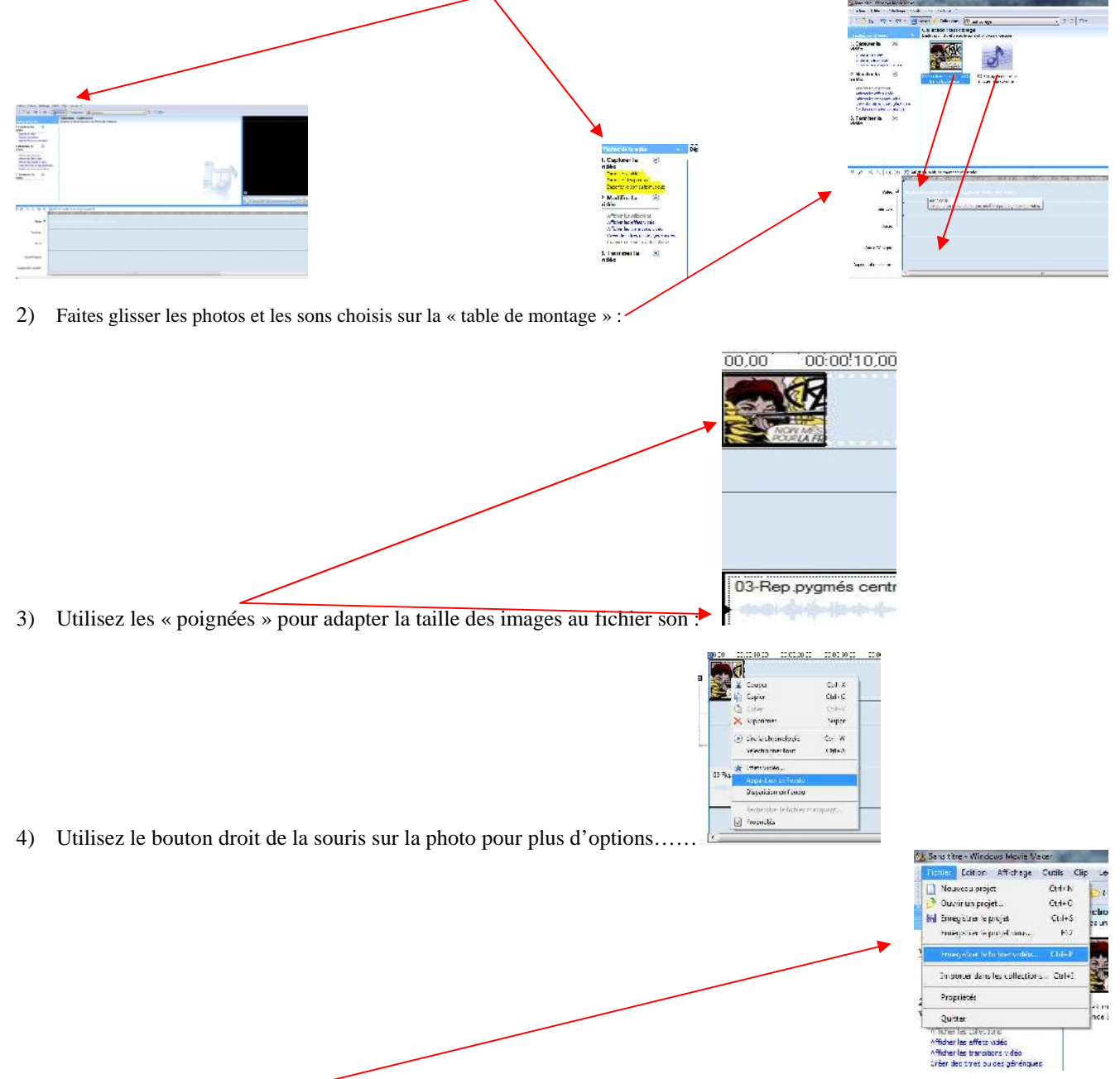

5) Sauvegarder cette « VIDEO » dans votre dossier musique en utilisant le menu « FICHIER » et la fonction « **Enregistrer le fichier vidéo** »

## **vous donnerez à ce nouveau fichier le nom de : Stripsody+nom et initiale du prénom** exemple : Stripsody Vanpoucke F

## **Tableau à compléter :**

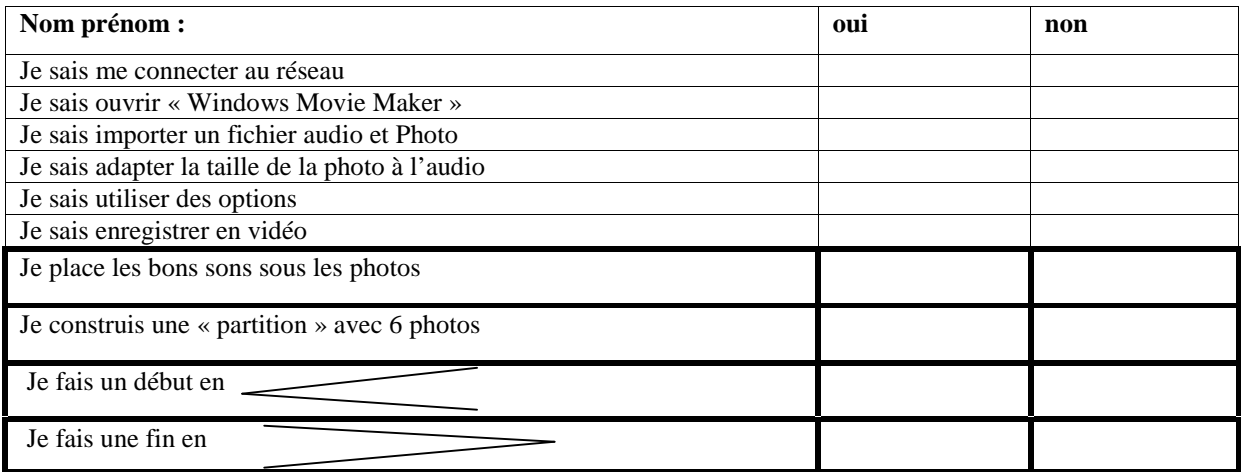